# **Praktické návody pre Microsoft Word verzia 2010**

Tento dokument obsahuje praktické návody k dokumentu popisujúcemu spracovanie literatúry do formy prístupnej pre nevidiacich a slabozrakých používateľov. V návodoch sa predpokladá, že pracujeme v Microsoft Word verzii 2010.

# *Úvodné poznámky*

Tento dokument obsahuje popisy položiek v "skupinách" na kartách. Názvy kariet, skupín a položiek v popisoch sú oddelené znakom >. Napríklad zápis *Domov > Úpravy > Nahradiť*" znamená, že hľadáme položku "*Nahradiť*" v skupine "*Úpravy*" na karte *"Domov"*.

### *Návod 1 - Nastavenie Wordu*

Pri práci s dokumentom bude potrebné okno zobrazujúce štýly. Zobrazíme ho aktivovaním položky *Domov > Štýly >* cez šípku v pravom dolnom rohu*.*

Náhľad na dokument si nastavíme na *Koncept* (*Zobraziť > Zobrazenia dokumentov > Koncept*). Pri použití náhľadu *Rozloženie pri tlači* budú viditeľné prázdne konce strán, čo môže pri práci pôsobiť rušivo.

V prípade, že budeme potrebovať vidieť skryté znaky, zapneme ich tlačidlom na karte *Domov > Odsek > Zobraziť všetko.*

Nastavíme si jazyk pre kontrolu gramatiky. Jazyk sa nastaví vždy na konkrétny výber textu. Ak chceme daný jazyk použiť pre celý dokument, pred nastavením jazyka označíme všetok text. Jazyk pre kontrolu gramatiky vyberieme na záložke Revízia > v skupine Jazyk > položke Jazyk, po aktivovaní ktorej vyberieme Nastaviť jazyk korektúry a zvolíme konkrétny jazyk. Jazyk si môžeme prestaviť aj dvojklikom na aktuálny jazyk zobrazený na stavovom riadku (spodnej lište okna Wordu). Ak nemáme zapnutú kontrolu gramatiky, zapneme si ju nasledovne: *Súbor > Možnosti >* záložka *Kontrola pravopisu a gramatiky* > začiarkneme políčko *Automatická kontrola pravopisu* v skupine s názvom *Pri oprave pravopisu a gramatiky v Word*.

Ak budeme v dokumente pracovať s tabuľkami, zapneme si zobrazovanie záložiek. Na záložke *Súbor* aktivujeme položku *Možnosti* a tam na záložke *Rozšírené* začiarkneme v skupine *Zobraziť obsah dokumentu* políčko *Zobraziť záložky.*

#### *Návod 2 - Vkladanie nenaformátovaného textu*

Naskenovaný, rozpoznaný text vložíme pomocou funkcie *Prilepiť špeciálne,* ktorá sa nachádza na záložke *Domov* po rozbalení ponuky *Prilepiť*. Vyberieme možnosť *Neformátovaný text v kóde Unicode.* Pri tomto spôsobe kopírovania textu sa do dokumentu skopíruje len čistý text bez formátovania. Tento spôsob vkladania môže byť nevýhodný pri tabuľkách. Aj tie sa prekonvertujú na text. Pri štandardných nastaveniach budú texty z buniek v jednom riadku pôvodnej tabuľky oddelené tabulátorom, riadky pôvodnej tabuľky budú oddelené zariadkovaním. Napríklad tabuľka z Príkladu 1 v Návode 7 bude po vložení bez formátovania vyzerať takto:

Bratislava Košice Bratislava 0 500 Košice 500 0

Takúto tabuľku je možné jednoducho previesť na štandardnú tabuľku nasledovne:

- Označíme text, ktorý chceme previesť na tabuľku.
- Na karte *Vložiť* > *Tabuľky > Tabuľka > Konvertovať text na tabuľku.*
- Za oddeľovače textu zvolíme *Tabulátory* a potvrdíme *OK*. Výsledná tabuľka bude vyzerať takto:

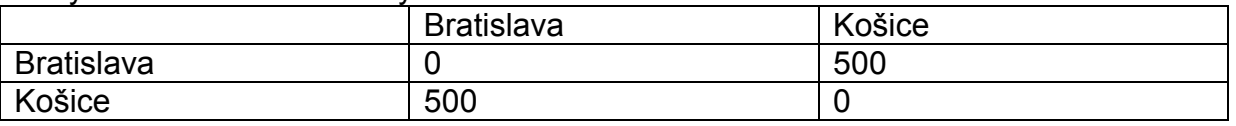

V takejto tabuľke ešte korektne označíme hlavičkové bunky a upravíme šírku stĺpcov.

## *Návod 3 - Ukladanie dokumentu*

Dokument ukladáme cez funkciu *Uložiť ako,* ktorá sa nachádza na záložke *Súbor*. Uistíme sa, že pre typ súboru je zvolený formát RTF.

# *Návod 4 - Používanie štýlov*

V prípade, že nemáme zobrazené okno so štýlmi, aktivujeme si ho (pozri Návod 1).

Určíme si text, ktorému chceme priradiť štýl. Pri znakovo orientovaných štýloch (napr. tučné, podčiarknuté) označíme celý požadovaný text. Pri odsekovo orientovaných štýloch (napr. nadpisy, odrážky) nie je potrebné text označovať. Stačí sa kurzorom postaviť do odseku, ktorému chceme štýl priradiť. V zozname štýlov zvolíme daný štýl.

Štýly pre nadpisy môžeme priraďovať jednoducho pomocou klávesových skratiek ALT+SHIFT+ľavá resp. pravá šípka. Týmito skratkami meníme úroveň nadpisov. Práve vybratý štýl si môžeme skontrolovať v okne štýlov. Priradenie nadpisov si môžeme skontrolovať i v mape dokumente, ktorú si aktivujeme cez kartu *Zobraziť >*  skupina *Zobraziť > Navigačná tabla >* v okne *Navigácie* je mapa dokumentu na prvej záložke *(Prehľadávať nadpisy v dokumente)*.

## **Vytváranie vlastného štýlu**

V okne štýlov aktivujeme tlačidlo *Nový štýl*. Vyplníme názov štýlu. Typ štýlu nastavíme na *Odsek* v prípade, že chceme vytvárať štýl určený na formátovanie celého odseku, alebo *Znak*, v prípade, že vytvárame štýl, ktorým chceme formátovať len časti odsekov. Napríklad, štýly určené na vytváranie nadpisov sú odsekového typu a štýly na pridávanie atribútov (tučné,…) sú vytvorené ako znakové.

Ďalej určíme, na ktorom štýle je náš nový štýl založený; teda, vizuálne parametre ktorého štýlu sa majú použiť v prípade, že ich neurčíme v našom novom štýle. Konkrétnejšie: Ak v novom štýle určíme len veľkosť písma a neskôr ho použijeme, budú všetky ostatné parametre (font, zarovnanie, odsadenie,…) prebraté zo štýlu, na ktorom je nami vytvorený štýl založený.

Pri odsekových štýloch je možné určiť aj to, ktorý štýl sa má automaticky použiť v nasledujúcom odseku, teda, aký štýl sa má nastaviť po stlačení Enteru (zariadkovaní).

Zvolíme požadované grafické vlastnosti štýlu, v ktorých sa má vytváraný štýl líšiť od štýlu, na ktorom je založený.

Nakoniec sa uistíme, že prepínač pre ukladanie štýlu je nastavený na *Len v tomto dokumente*, aby bol nový štýl uložený priamo do vytváraného dokumentu, nie do lokálnych nastavení Wordu. V druhom prípade by štýl fungoval na našom počítači, neprenášal by sa však s dokumentom.

#### **Ďalšie možnosti práce so štýlmi:**

Ak sa pri práci na nejakom odseku alebo jeho časti vytvoril neželaný vzhľad formátovanie, postavíme sa do tohto odseku alebo vyznačíme jeho danú časť a z panela so štýlmi vyberieme možnosť *Vymazať všetko.* Tým sa vymaže formátovanie a štýly v danom texte.

Ak sa takéto formátovanie vyskytuje na viacerých miestach dokumentu, po označení textu alebo nastavenia sa do odseku, klikneme naň pravým tlačidlom a v podponuke *Štýly* aktivujeme položku *Vybrať text s podobným formátovaním*, čím sa označí všetok text s rovnakým formátovaním. Následne môžeme vymazať všetko formátovanie vo výbere, prípadne ďalej zvoliť iné formátovanie/ štýl.

## *Návod 5 - Číslovanie strán*

Číslovanie strán vkladáme aktivovaním položky *Číslo strany* na záložke *Vložiť* v skupine *Hlavička a päta*. Vybraním položky *Formát – číslovanie strán* nastavíme formát čísel strán a počiatočné číslo strany.

Nastavené číslo strany sa zobrazí na stavovom riadku okna dokumentu v programe Word. Ak sa tam číslo strany nezobrazuje, klikneme pravým tlačidlom na stavový riadok a aktivujeme *Číslo formátovanej strany*.

Pevné zastránkovanie (zlom strany) vložíme klávesovou skratkou CTRL+ENTER.

V prípade, že sa text z predlohy nevmestí na nastavenú wordovskú stranu (ak Word vloží automatické zastránkovanie), použijeme zlom sekcie a strany vo vzniknutých sekciách bude možné očíslovať rovnakým číslom. Zlom sekcie vložíme nasledovne: kurzorom sa nastavíme na koniec wordovskej strany, z ktorej text prechádza na ďalšiu wordovskú stranu a vyberieme *Rozloženie strany > Nastavenie strany > Zlomy* a tam v skupine *Zlomy sekcií* vyberieme *Nasledujúca strana.* (Zlom sekcie je na konci tejto wordovskej strany a je viditeľný pri zobrazení skrytých znakov.) Kurzorom sa presunieme na začiatok novej sekcie a strany začneme číslovať rovnakým číslom, aké má posledná strana predchádzajúcej sekcie (pozri vyššie).

V knihách, ktoré menia stránkovanie (napr. po strane 50 nasleduje strana 3), opäť použijeme zlom sekcie. Nastavíme sa na koniec strany číslo 50 a vložíme zlom sekcie (pozri vyššie)*.* Na začiatku druhej sekcie nastavíme číslovanie strán od čísla 3.

## *Návod 6 - Odrážky*

Text dáme do odrážok takto:

Uistíme sa, že je za každou odrážkou pevné zariadkovanie (enter).

Označíme text, ktorý chceme dať do odrážok (viacero odsekov) alebo sa postavíme do odseku, ktorému chceme nastaviť odrážku.

Teraz textu priradíme jeden zo štýlov Zoznam s odrážkami, Zoznam s odrážkami 2, Zoznam s odrážkami 3,... podľa úrovne odrážok. Urobiť to môžeme v okne štýlov, alebo pomocou klávesovej skratky CTRL+SHIFT+L a potom nastaviť požadovanú úroveň rovnako ako pri nadpisoch (ALT+SHIFT+ ľavá alebo pravá šípka).

Vo Worde 2010 sa vyskytuje chyba, ktorá spôsobí, že sa po niektorých úpravách pokazia naše nastavenia odrážok. Štýly Zoznam s odrážkami, Zoznam s odrážkami 2, Zoznam s odrážkami 3, ... stratia svoje uvádzacie znaky, naruší sa odsadenie textu od odrážky v prvom riadku a opakované odsadenie textu od okraja v nasledujúcich riadkoch odrážky.

Štýly do korektného stavu nastavíme nasledovne: karta *Domov* > skupina *Odsek* > tlačidlo *Viacúrovňový zoznam* > podskupina *Štýly zoznamov >* nachádza sa tu jediný zoznam, na ktorý klikneme pravým tlačidlom a zvolíme *Upraviť*. V okne *Upraviť štýl*, ktoré sa nám otvorí, vyberieme tlačidlo *Formát > Číslovanie*. V novootvorenom okne *Upraviť viacúrovňový zoznam* máme v časti *Kliknite na úroveň, ktorá sa má upravovať* vybratú úroveň 1. Tlačidlom *Ďalšie možnosti* rozbalíme širšiu ponuku okna a v časti *Prepojiť úroveň na štýl* vyberieme Zoznam s odrážkami. Takto postupne jednu za druhou prepojíme úrovne odrážok 2, 3, 4 a 5 so štýlmi Zoznam s odrážkami 2, Zoznam s odrážkami 3, Zoznam s odrážkami 4 a Zoznam s odrážkami 5 (úroveň odrážky sa bude zhodovať s číslom v názve štýlu).

#### *Návod 7 - Tabuľky*

Tabuľku vkladáme do dokumentu cez kartu *Vložiť > Tabuľky > Tabuľka* alebo konvertujeme text na tabuľku (využívajúc vložené tabelátory alebo ich povkladáme oddeľujúc nimi text v jednotlivých stĺpcoch) podľa opisu postupu v Návode 2.

Po vytvorení a naplnení tabuľky údajmi označíme hlavičkový stĺpec a/ alebo hlavičkový riadok tučným písmom (nezabúdajme, že použijeme štýl tučné). Podľa potreby prispôsobíme šírku stĺpcov tabuľky.

Ďalej označíme hlavičkový stĺpec a/ alebo hlavičkový riadok tak, aby čítače obrazovky vedeli, ktoré bunky tvoria hlavičky v tabuľke. Postupujme nasledovne:

Ak v tabuľke existuje bunka, ktorá patrí do hlavičkového riadka aj stĺpca (pozri Príklad 1 nižšie, v ktorom je to bunka v ľavom hornom rohu), potom sa nastavíme kurzorom do tejto bunky, a na záložke *Vložiť* aktivujeme v skupine prepojenia položku Záložka. Do editačného políčka napíšeme slovo "Title". Program Microsoft Word neumožňuje vytvárať viacero záložiek s rovnakým menom, preto, ak je v dokumente viac tabuliek, na koniec názvu záložky pridávame poradové číslo, napríklad "Title1", "Title2" atď.

Ak má tabuľka len hlavičkový riadok (Príklad 2) nastavíme sa do prvej bunky hlavičkového riadka a vložíme záložku s názvom "ColumnTitle", (hlavičkový riadok obsahuje hlavičky stĺpcov) resp. "ColumnTitle1", "ColumnTitle2" atď.

Ak má tabuľka len hlavičkový stĺpec, do prvej bunky hlavičkového stĺpca vložíme záložku s názvom "RowTitle", (hlavičkový stĺpec obsahuje hlavičky riadkov), resp. "RowTitle1", "RowTitle2" atď.

Ak by boli v tabuľke hlavičkový riadok i stĺpec, ale nemali by spoločnú bunku, potom sa nastavíme do ich prvých buniek a vložíme do každej príslušnú záložku.

Poznámka: Označovanie hlavičkových buniek pomocou záložiek vie využiť len čítač obrazovky JAWS.

### **Príklad 1**

Nasledujúca tabuľka má hlavičkový riadok aj stĺpec. V hlavičkových bunkách sú uvedené názvy miest a na priesečníkoch riadka a stĺpca je vzdialenosť medzi mestami.

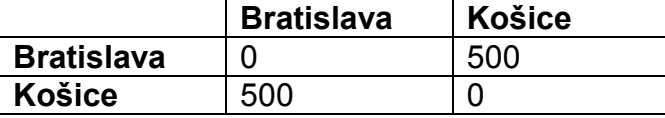

V bunke v ľavom hornom rohu možno pri zapnutom zobrazovaní záložiek vidieť vloženú záložku. (Pre nastavenie zobrazovania záložiek pozri Návod 1.)

## **Príklad 2**

Nasledujúca tabuľka má len hlavičkový riadok, a preto do ľavého horného rohu vložíme záložku s názvom "ColumnTitle" (hlavičkový riadok obsahuje hlavičky stĺpcov).

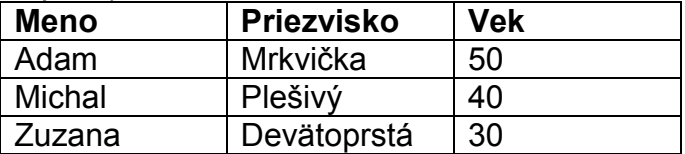

## *Návod 8 - Poznámky pod čiarou*

Poznámku pod čiarou možno vložiť zo záložky *Referencie >* skupina *Poznámky pod čiarou >* dialógové okno *Poznámka pod čiarou a vysvetlivka* (otvoríme ho stlačením šípky v pravom dolnom rohu skupiny). Poznámku možno vložiť aj klávesovou skratkou CTRL+ALT+f, prvú poznámku v knihe však odporúčame vkladať prostredníctvom dialógu vyvolaného spôsobom opísaným vyššie, aby sme nastavili správne parametre (umiestnenie, formát číslovania, a pod).

Ak chceme nastaviť vloženie poznámok na konci dokumentu, v časti *Umiestnenie* zvolíme *Poznámka pod čiarou: Pod text*.

Ak chceme resetovať číslovanie poznámok na každej strane od čísla jeden, zvolíme v časti *Formát* > *Číslovanie*, možnosť *Každú stranu zvlášť*.

## *Návod 9 – Vkladanie odkazov na obrázky*

Odkaz vkladáme aktivovaním položky *Prepojenie,* v skupine *Prepojenia* na záložke *Vložiť*.

Do políčka *Zobrazovaný text*, napíšeme text, ktorý sa má v dokumente zobrazovať, napríklad "obrázok 1".

Do políčka *Adresa* vpíšeme cestu k súboru (obrázku), na ktorý vytvárame odkaz, relatívnu vzhľadom k umiestneniu dokumentu, ktorý práve vytvárame (t.j. adresa obsahuje iba rozdiel cesty k obrázku oproti ceste k dokumentu), aby sa nenarušila funkčnosť odkazu pri zmene umiestnenia knihy.

Napr. súbor 02kap2.rtf máme uložený v priečinku D:\kniha. V tomto priečinku je tiež podpriečinok obrazky so súborom 1.jpg. Relatívna adresa k súboru 1.jpg je obrazky\1.jpg, nie celé D:\kniha\obrazky\1.jpg.

Adresu nemusíme vpisovať ručne. Konkrétny súbor nájdeme pomocou ovládacích prvkov v časti *Kde hľadať*. Výberom súboru Word automaticky vkladá i adresu k súboru. Uistíme sa, že adresa k súboru je relatívna.

V prípade, že vkladáme odkaz na súbor, ktorý je o priečinok vyššie ako priečinok, v ktorom sa nachádza aktuálny dokument, relatívna adresa bude v tvare ..\obrazky\1.jpg (dve bodky znamenajú príkaz vyjsť o priečinok vyššie z priečinka, v ktorom sa nachádza dokument).

### *Návod 10 – Vyhľadávanie a nahradzovanie*

Rozšírené funkcie možnosti hľadania a nahradzovania nájdeme na záložke *Domov* > *Úpravy > Nahradiť*, tam vyberieme tlačidlo *Ďalšie možnosti*. Tlačidlo *Špeciálne* ponúka vyhľadávanie rôznych špeciálnych znakov. Ak chceme vyhľadávať text s určitým formátovaním zvolíme tlačidlo *Formát* a tu zvolíme napr. štýl, ktorý chceme vyhľadať a nahradiť iným štýlom.

V prípade, ak chceme vyhľadávať a nahradzovať reťazce znakov s určitými vlastnosťami začiarkneme políčko *Použiť zástupné znaky* (ang. Wildcards). Ak zápis konkrétnych zástupných znakov nepoznáme, nájdeme ho v *Pomocníku* programu Word (Pomocník vyvoláme klávesom F1 a do editačného políčka zadáme výraz "Hľadať a nahradiť").

## *Zoznam užitočných klávesových skratiek*

Vkladanie zlomu strany: **Ctrl + Enter**

Vkladanie nadpisov: **Shift + ľavý Alt + šípka doprava/ doľava**

Vkladanie odrážok: **Ctrl + Shift + L** (L ako List Bullet = Zoznam s odrážkami) Vkladanie poznámok pod čiarou: **Ctrl + ľavý Alt + F** (F ako Footnote = Poznámka pod čiarou)

Označenie bloku textu: Postaviť sa kurzorom na začiatok bloku, stlačiť skratku **Shift + ľavý Alt**, označiť myškou blok ťahajúc myšku od začiatku bloku (blikajúceho kurzora).

Presunutie sa na začiatok dokumentu: **Ctrl + Home**

Presunutie sa na koniec dokumentu: **Ctrl + End**

Presúvanie sa po ucelených jednotkách – slovách: **Ctrl + šípky doprava/ doľava** Vyznačenie textu celého dokumentu: **Ctrl + A** (A ako All = všetko)

Vyznačenie dokumentu od blikajúceho kurzora po koniec dokumentu:

#### **Ctrl + Shift + End**

Vyznačovanie celých slov z klávesnice: **Ctrl + Shift + šípky doprava/doľava** Vyznačovanie po znakoch: **Shift + šípky doprava/ doľava**

Vyznačenie viac nesúvislých častí textu myškou: pridržané tlačidlo **Ctrl**

#### **Ako si vytvoriť vlastnú klávesovú skratku:**

- na vykonanie príkazu: *Súbor > Možnosti > Prispôsobiť pás s nástrojmi > Klávesové skratky* > tlačidlo *Prispôsobiť.* V okne *Prispôsobiť klávesnicu* vyberieme *Kategóriu* a následne *Príkaz* v tejto kategórii. Ak príkaz už nejakú skratku má, môžeme ju vidieť v okne *Aktuálne klávesy*. Ak chceme používať inú skratku, nastavíme sa do editačného poľa *Stlačte novú klávesovú skratku* a skratku stlačíme. Ak je skratka, ktorú sme zadali, priradená už inému príkazu, v okne sa zobrazí *Aktuálne priradenie*. Môžete skratku preradiť nášmu príkazu alebo zvoliť pre náš príkaz inú skratku. Skratku môžeme uložiť iba pre aktuálny dokument alebo pre lokálne nastavenia Wordu na konkrétnom počítači (*Uložiť zmeny do*).

- na vloženie znaku: *Vložiť > Symbol > Ďalšie symboly* > vyberieme znak > aktivujeme tlačidlo *Klávesová skratka* a do editačného *poľa Stlačte novú skratku* stlačíme skratku. Možnosti priradenia skratky symbolu sú rovnaké ako pri skratke pre vykonanie príkazu opísané vyššie.